### **Manual de Usuario**

Sistema de recomendación inteligente pre-siembra en zonas rurales del municipio de Soacha y Sibaté.

> Manual Elaborado Por: Deiby Stiven Gonzalez Camargo & Yeison David Sepulveda Ospina

> > Universidad de Cundinamarca Facultad de Ingeniería Programa Tecnología en Desarrollo de Software Soacha (Cundinamarca) Abril 2022

## **Tabla de Contenido**

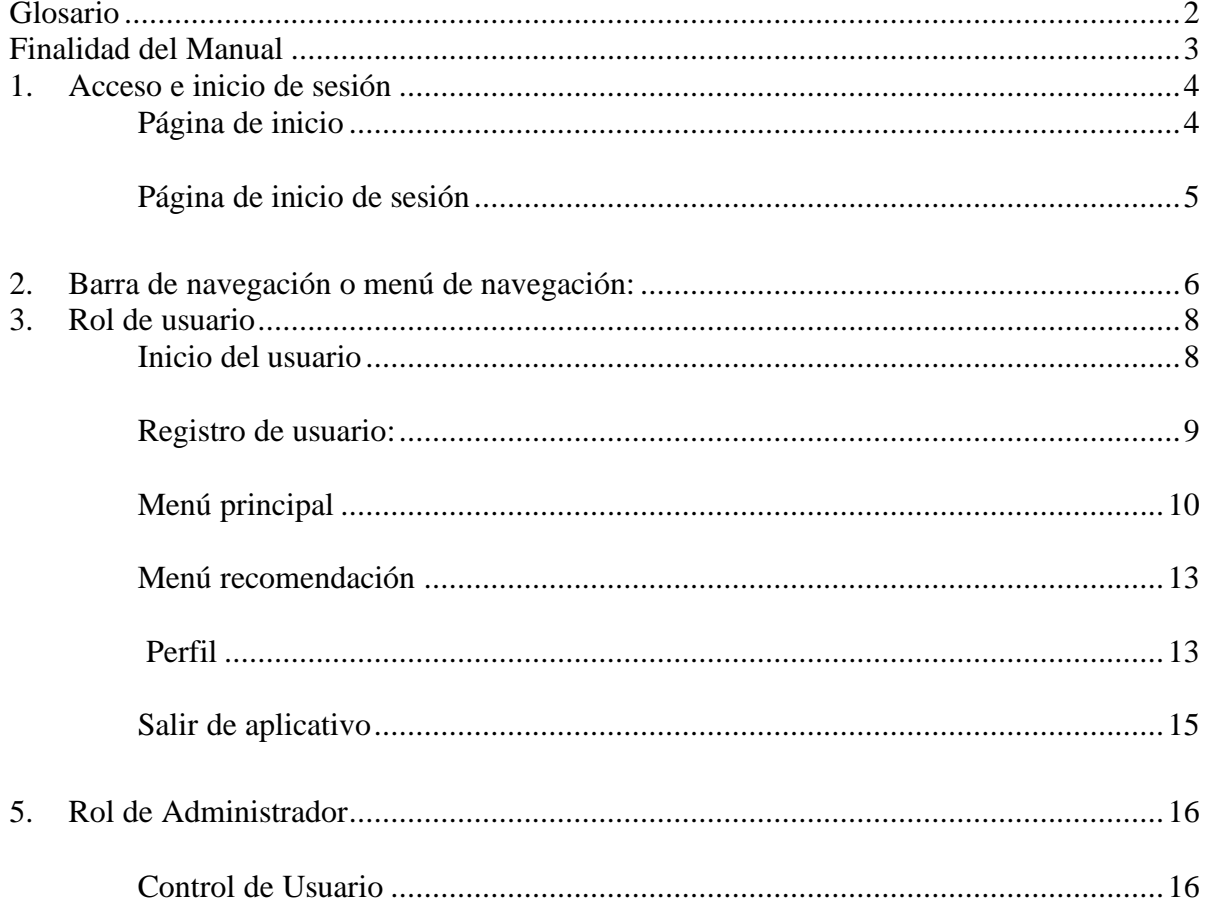

#### **Glosario**

<span id="page-2-0"></span>**Software.** Un software hace referencia a un programa o conjunto de programas, así como datos, procedimientos y pautas que permiten realizar distintas tareas en un sistema, para facilitar de una a otra forma la comunicación del usuario y la máquina para.

**Aplicación móvil**. Es denominado como aplicación móvil a aquellas herramientas y aplicaciones informáticas destinadas para funcionar en celulares inteligentes. Estas herramientas son indispensables que han sido creadas para facilitar las tareas cotidianas de los usuarios y para sacarle mayor rendimiento a los dispositivos móviles.

**IDE**. Son las siglas de Integrated development environment (IDE). Se refiere al entorno de desarrollo interactivo para el desarrollo cualquier tipo de software con el objetivo principal de agilizar el proceso del diseño, con una serie de herramientas y servicios.

### **Introducción**

El siguiente manual de usuario ha sido redactado para asistir a los usuarios de la aplicación. Este manual contiene información sobre los distintos apartados y funciones desarrollados para el correcto uso del aplicativo y lograr entender el uso básico de la misma.

El manual describe los pasos necesarios para realizar la instalación del aplicativo creado.

## **Finalidad del Manual**

<span id="page-3-0"></span>El propósito de la elaboración de este manual es otorgar información, a cerca, de las funcionalidades del aplicativo móviles a los usuarios y a cómo usar el aplicativo de forma correcta.

### **Manual de Usuario**

## **1. Acceso e inicio de sesión:**

<span id="page-4-1"></span><span id="page-4-0"></span>**Página de inicio**: Al ingresar en el aplicativo, lo primero que se solicitará es el inicio de sesión si es que ya tiene creado una cuenta, si eres usuario nuevo deberás crear una nueva cuenta o si quieres puedes ingresar como invitado. Para poder iniciar sesión deberás ingresar con el correo electrónico y la contraseña.

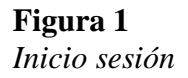

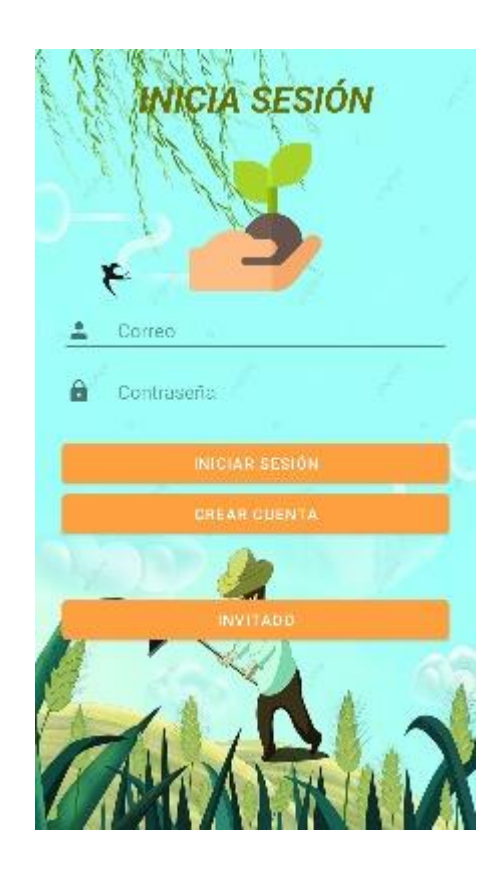

*Nota. Página de bienvenida e inicio sesión.*

<span id="page-5-0"></span>**Registro**: Para poder realizar el registro, en este apartado te pedirá una seria de datos los cuales deberás ingresar para poder realizar de forma exitosa el registro y así poder regresar al inicio de sesión e ingresar de forma exitosa con los datos anteriormente registradas.

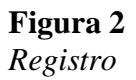

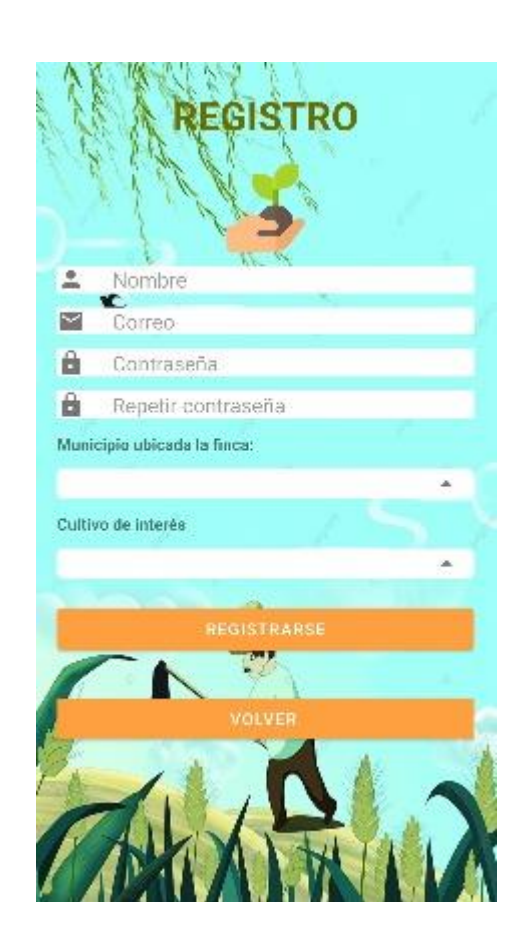

*Nota. Autoría propia*

**2. Barra de navegación o menú de navegación:**

<span id="page-6-0"></span>Para la facilidad de la navegación dentro del software, se ha implementado distintas barras de navegación con accesos directos a las páginas que están predestinadas para ser usadas según perfil inscrito. Por lo que existen 3 roles, habrá menús diseñados específicamente para cada uno teniendo que:

## **Figura 3**

*Menú principal*

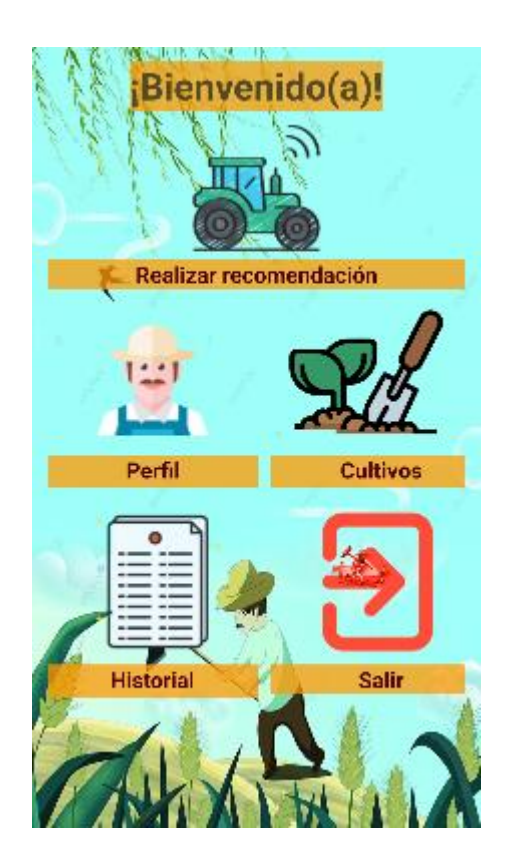

*Nota. Autoría propia*

## **3. Rol de usuario**

### <span id="page-7-1"></span><span id="page-7-0"></span>**Inicio del usuario**

Apenas se inicia la página hay un Sprint de presentación la cual es una imagen representativa que nos da la bienvenida a la pantalla de inicio de sesión donde hay tres apartados, la mencionada anteriormente, el registro y por ultimo si no se quiere diligenciar ningún dato hay la opción de invitado

### **Figura 4**

*Página de inicio para el rol de usuario*

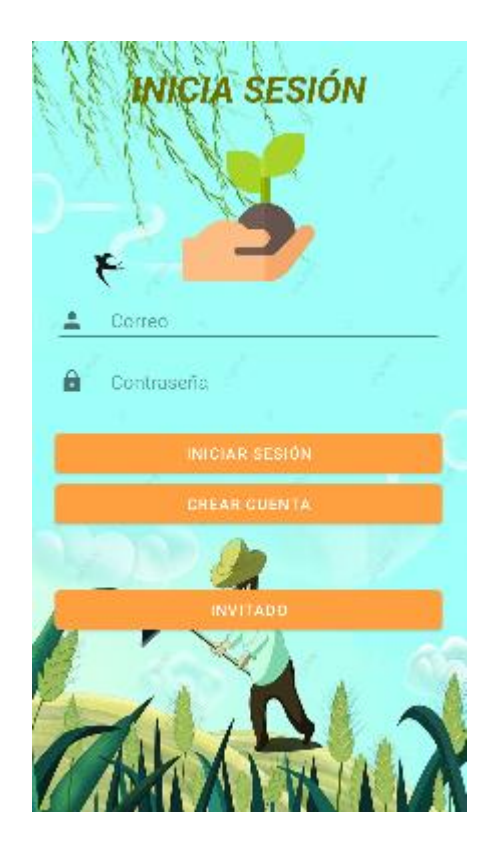

*Nota. Inicio correspondiente a la vista de usuario autoría propia*.

#### <span id="page-8-0"></span>**Registro de usuario**

En este apartado de registro se rellenan datos como correo , contraseña, municipio ,cultivo de preferencia y algunos otros que ayudaran a completar información mas adelante y que se almacenara en una base de datos .

### **Figura 5**

*Registro usuario nuevo.*

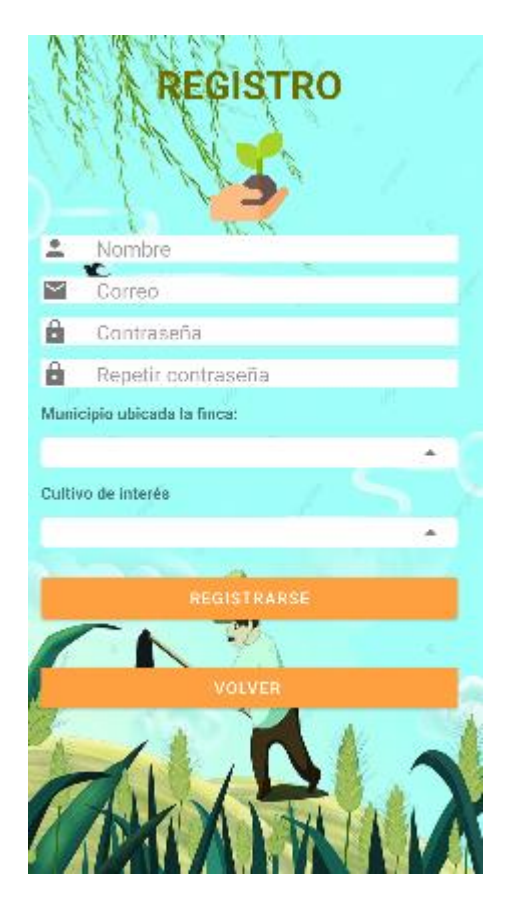

*Nota. Un ejemplo de la vista del registro para ver su distribución* 

Lo primero que se debe apreciar que no se acepta campos vacíos los cuales son de carácter obligatorios y de esta manera asegurar que los datos sean almacenados y tratados de la mejor manera

En la segunda a tener en cuenta es que con esta aplicación se completara

información dentro de la app y mantener transparencia en si misma.

#### <span id="page-9-0"></span>**Menú principal**

Cuando se ya se logra avanzar en el proceso de iniciar sesión sigue una vista

donde se aprecia los enlaces principales para navegar en la aplicación los cuales son:

- 1. **Perfil**: Información principal
- 2. **Recomendación:** Recomendaciones (Las tres principales las cuales cuentan con información principal)
- 3. **Historial recomendación**: Campo donde se almacenan las posibles preferidas
- 4. **Salir:** Salida de la app.

#### **Figura 6**

*Página de Menú principal*

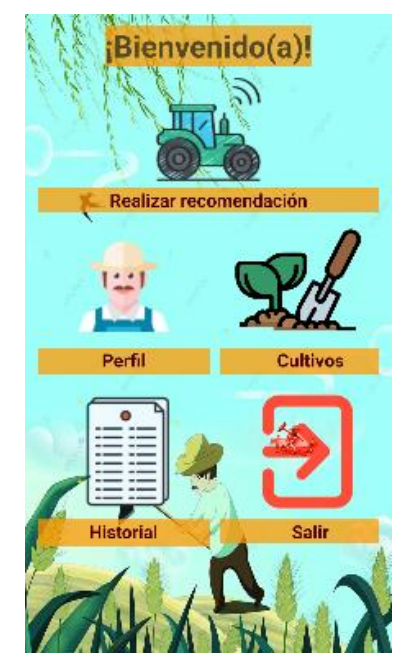

*Nota. Página correspondiente al registro de borradores, vista de usuarios*.

Se evidencia la página donde los usuarios tienen la posibilidad de elegir la opción que prefiera dentro de las mencionada y así poder utilizar los servicios a su gusto y de manera fácil y rápida

#### **Menú recomendaciones**

Los funcionarios tienen la posibilidad de elegir la recomendación que prefieran dentro de las establecidas como primera prueba, las cuales son (la papa, la alverja y la fresa).

#### **Figura 7**

### *Página para descargar plantillas*

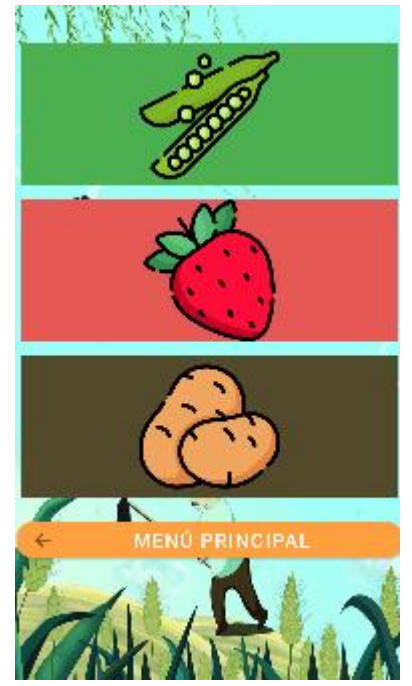

*Nota. Vista de usuario para acceder a las plantillas registradas*.

Ya cuando se elige la opción de preferencia dentro de cada apartado se observar los datos principales de cada cultivo, también fechas recomendadas para la pre siembra, el tiempo de cultivo y que tan factible y en qué momento hacerlo

#### <span id="page-11-0"></span>**Recomendaciones**

Los funcionarios tienen la posibilidad de elegir la recomendación que prefieran

dentro de las establecidas como primera prueba, las cuales son (la papa, la alverja y la fresa)

### **Figura 8**

*Página para descargar plantillas*

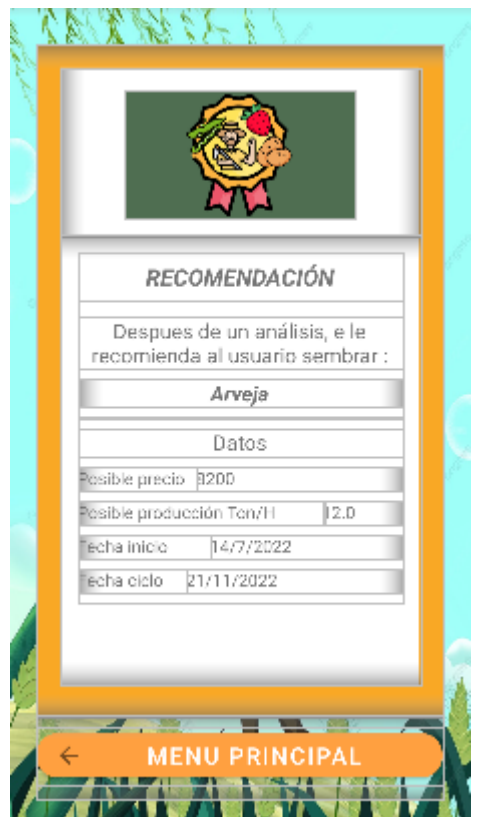

*Nota. Vista de usuario para acceder a las plantillas registradas*.

## <span id="page-11-1"></span>**Edición de perfil**

En el apartado de perfil se almacenan los datos principales del usuario los cuales por medio del correo electrónico se evidencia lo registrado en la base de datos de este modo se asegura que este verificado y evitar que los datos se pierdan y mostrarlos al usuario, el usuario tendrá la opción de cada vez que ve su sesión,

mirar sus datos y asegurarse que todo esté bien

**Nombre**: El usuario a registrarse elige un nombre el cual se autocompletará en este campo

**Municipio**: Aquí se tendrá la opción entre Soacha y Sibaté

**Cultivo**: Aquí ya se mostrará el cultivo de interés que tiene el usuario

#### **Figura 4.**

*Perfil de usuario*

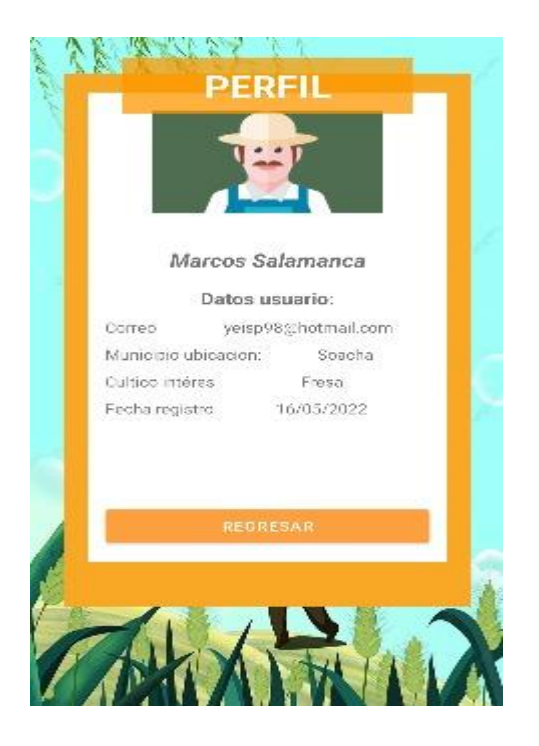

*Nota. Vista de usuario y administrador para realizar la consulta de documentos.*

El resultado se puede ver al inferior del apartado de búsqueda.

<span id="page-12-0"></span>**Salir aplicativo** 

Ya para concluir este proceso de elección tenemos la opción de terminar por

completo cualquier operación que se esté realizando dentro de la app, y de manera rápida acabar

# **Figura 10**

*Cierre sesión* 

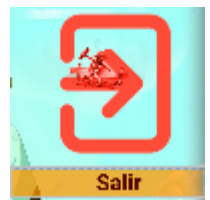

*Nota. Vista para editar los datos registrados para el perfil del usuari*

#### **Control de Usuario**

El control de estos usuarios es a partir del manejo del base de datos que facilita

el control de usuarios desde sus cuentas, ya sea un registro nuevo o uno ya iniciado, así

tener un control total de los usuarios que quieran crear su usuario o simplemente

cambiar campos.

**Figura 11**

*Base de datos <?php*

*include 'conexion.php';*

 *// RECIBE LOS DATOS DE LA APP \$municipio\_recom=\$\_POST['municipio\_recom']; \$hectareas\_recom=\$\_POST['hectareas\_recom']; \$cultivo\_recom=\$\_POST['cultivo\_recom']; \$fecha\_recom=\$\_POST['fecha\_recom']; \$cordenadas\_recom=\$\_POST['cordenadas\_recom']; \$ubicacion\_recom=\$\_POST['ubicacion\_recom'];*

*// CREAMOS LA CONSULTA \$sql = "insert into realizar\_recom values('','".\$municipio\_recom."','".\$hectareas\_recom."','".\$cultivo\_recom."','".\$fecha\_recom."')";*

*/\*\$sql = "insert into realizar\_recom values('','".\$municipio\_recom."','".\$hectareas\_recom."','".\$cultivo\_recom."','".\$fecha\_recom."','".\$corden adas\_recom."','".\$ubicacion\_recom."')";\*/*

*//mysqli\_query(\$conexion, \$consulta); //mysqli\_close(\$conexion);*

*if(\$conexion ->query (\$sql)){ echo("registro exitoso"); }else{ echo("Error, description: ".\$conexion->error); } \$conexion->close()*

# *Nota. Vista para realizar el proceso de manejo*

Como última medida el administrador podrá, manejar cuentas ya sea de edición , o

eliminación de esta ,así el mejor control de la app